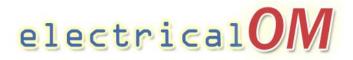

## Navigate in schematic area: Pan and Zoom Actions

You can pan to reposition the view in the schematic area or zoom to change magnification. Pan and Zoom are used to help the user manipulate the view and navigate the schematic to examine and focus on circuits.

In general, panning and zooming the view are accomplished by using a wheel mouse. Rolling the wheel zooms the view, while pressing the wheel and dragging pans the view.

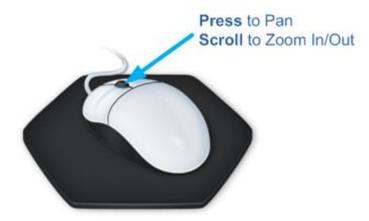

## Note:

If you use a touch pad, you can use gestures to pan and zoom.

- **Zoom in**: Glide thumb and index finger apart.
- **Zoom out**: Pinch thumb and index finger together.
- **Pan**: Use a two-finger swipe in the direction that you want to move the content.

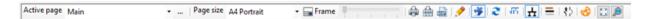

12

From the schematic area toolbar you can also perform zoom actions. To view all objects in the drawing press the "Zoom All" Button (1). To zoom in a rectangular area of your drawing by specifying two diagonal corners of the area you are interested in, click the "Zoom Window" button (2).